# **Instruktion - Atlas**

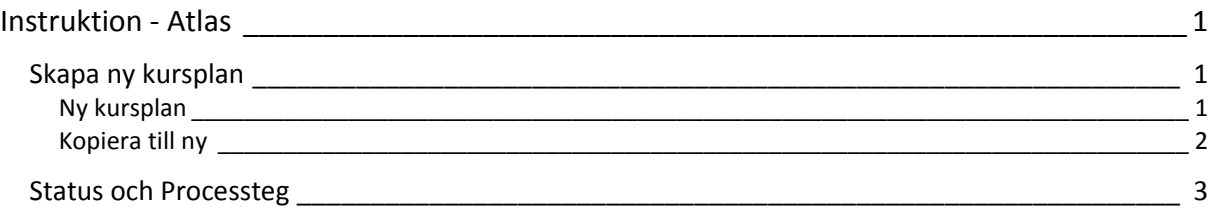

# Skapa ny kursplan

Det finns två sätt att skapa en ny kursplan, göra en helt ny eller kopiera en kursplan med ungefär samma innehåll/utseende.

För detaljer kring vad som ska anges i alla olika fält, se dokument Kursplan-fältbeskrivning.

## Ny kursplan

När man skapar en helt ny kursplan måste man ange all information från start. Alla fält är blanka/tomma.

1. Logga in i databasen och välj Kurs- och utbildningsplaner – Kursplan i toppmenyn.

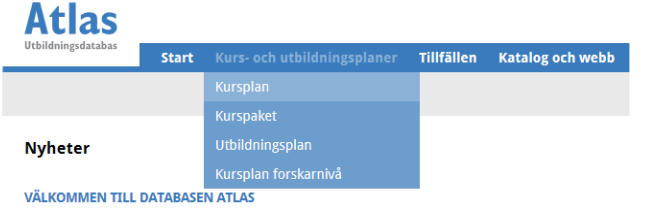

2. Välj "Ny kursplan" längst uppe till höger i bilden.

#### 3. Obligatorisk information

De rosa fälten med stjärna är obligatoriska fält. Det är grunddata som krävs för att etablera kursen i Ladok och på antagning.se.

Ny kursplan

L÷.

#### 4. Benämning svenska och engelsk

Skriv bara in det engelska kursnamnet i fältet "Kursbenämning engelsk". Ämne, nivå, progression, namn/inriktning och högskolepoäng (credits på engelska) Den svenska benämningen genereras automatiskt utifrån valt ämne, nivå, ev. progression och angiven inriktning/kursnamn. Ladok-benämningen, svensk och engelsk, kopieras automatiskt från de "ordinarie/vanliga" benämningsfälten.

5. Välj ämne, nivå och ev. progression. Skriv in kursinriktning/namn, tex. Organisation och ledarskap. Ange kursens omfattning i högskolepoäng.

#### 6. Kurskod

Klicka på "Generera kurskod" för att erhålla en sådan. Kan bara göras efter att nivå och ämne är valt.

- 7. Fyll i de obligatoriska fälten och spara kursplanen.
- 8. För mer detaljer vad som ska anges under varje rubrik/fält se dokument "Fältbeskrivning kursplan".

#### 9. Skriva i kursplan, ändra och redigera

För att fylla på eller ändra i kursplanen kan du antingen klicka på det fält där du vill ändra och efter ändringen sparar du. Du kan alltså ändra fält för fält. Eller så klickar du på knappen "Redigera allt" uppe till höger i bilden. Då öppnas alla redigerbara fält upp och du ändrar eller lägger till och sparar sen längst ner i bilden. Då man jobbar med litteraturen rekommenderas att man använder knappen "Redigera allt".

#### 10. Endast grunddata klart

Vill du skicka kursplanen vidare för godkännande med endast grunddata, skriv in en kommentar om detta i fältet kommentar längst ner i bilden eller lägg till en kommentar längst upp i bilden. Därefter kan du skicka den vidare för att få grunddata godkänd så att kursplanen etableras i Ladok. Kursplanen skickas åter till Inrapportör från Granskare 7 för komplettering av ytterligare information, för komplett kursplan.

#### 11. Komplett kursplan klar

Har du fyllt i en komplett kursplan, skriv en kommentar om detta i fältet "Anteckningar/Noteringar" längst ner i bilden eller lägg till en kommentar längst upp i bilden. Då vet övriga granskare i processen att de ska granska planen som en komplett plan och den kommer inte skickas tillbaka till Inrapportör för komplettering utan signeras av Granskare 7 då den kommer dit.

## Kopiera till ny

Då en kursplan ska revideras och revideringen är av sådan art att det kräver en ny kurskod, eller då man ska lägga in en kursplan i Atlas som är snarlik en annan, då kan man använda dig av funktionen "Kopiera till ny".

Man får då med all information (utom kurskod) från den kursplan man kopierar och behöver bara revidera/ändra det som ska ändras för att det ska bli den nya kursplanen. För detaljer kring vilken typ av revidering som kräver ny kurskod se "Kravspecifikation för kursplan". Då man gör en revidering som kräver ny kurskod bör man lämna en kommentar i kursplanen om vilken kurskod den nya kursen ersätter. (överlappande kurs)

1. Logga in i databasen och välj Kurs- och utbildningsplaner – Kursplan i toppmenyn.

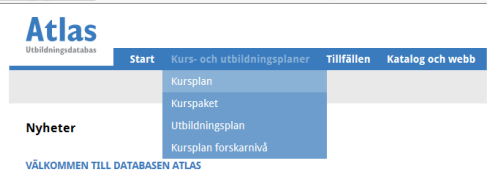

2. Sök fram kursplan du vill kopiera genom att skriva in kurskod eller del av kurskod i fält för detta och/eller annat sökkriterie.

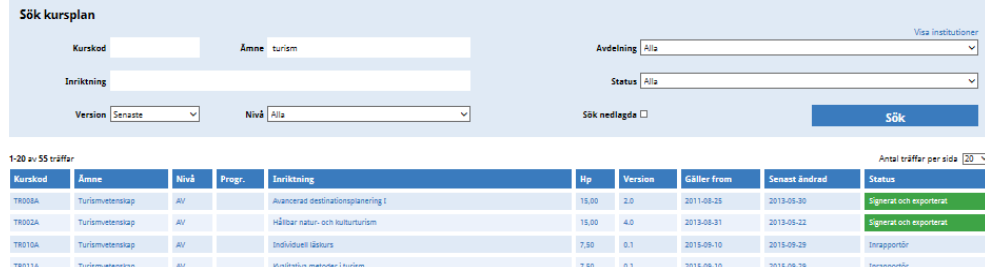

3. Listan med kursplaner kan sorteras genom att klicka på kolumnrubrikerna. Klicka på den kursplan du vill kopiera.

4. Välj "Kopiera till ny"

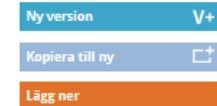

5. Om kursbenämningen ska ändras så måste du ändra i alla fälten för namn, "Benämning för Ladok", "Benämning engelsk", "Benämning för Ladok engelsk" och "Kursnamn/Inriktning".

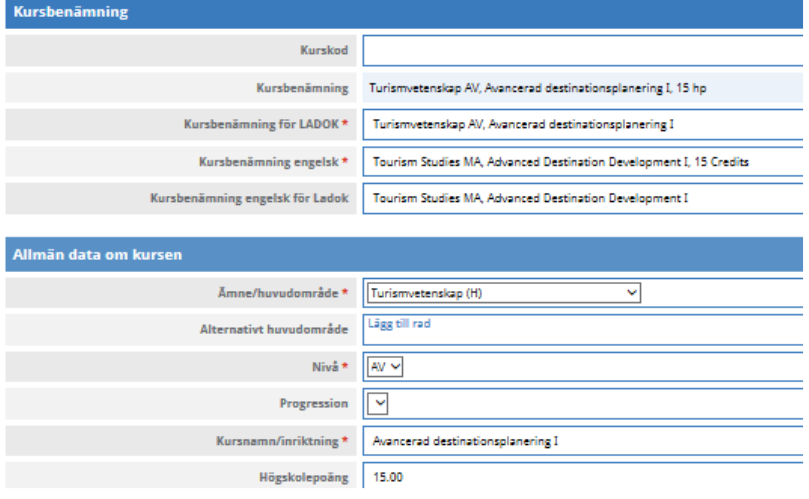

- 6. Ange datum för fr.o.m. när kursplanen ska börja gälla. Finns under rubrikgruppen "Fakultet, avdelning och giltighet.
- 7. Ändra det som ska ändras. Kom ihåg lämna en kommentar i kursplanen om vilken kurskod den nya kursen ersätter.
- 8. Spara kursplanen.
- 9. Genera ny kurskod. Om du är helt klar med kursplanen kan du skicka den vidare.
- 10. Kom ihåg att lämna kommentar om kursplanen är komplett eller om det bara är grunddata och du vill ha tillbaka den för komplettering.

## Status och Processteg

En kursplan går via ett antal granskningssteg innan det får status "Signerad och exporterad". När det står GD vid statusen är då kursplanen går första omgången genom granskningsstegen eller vid revidering.

Då det inte står GD vid statusen är då kursplanen kompletteras och då är grunddata låst för redigering.

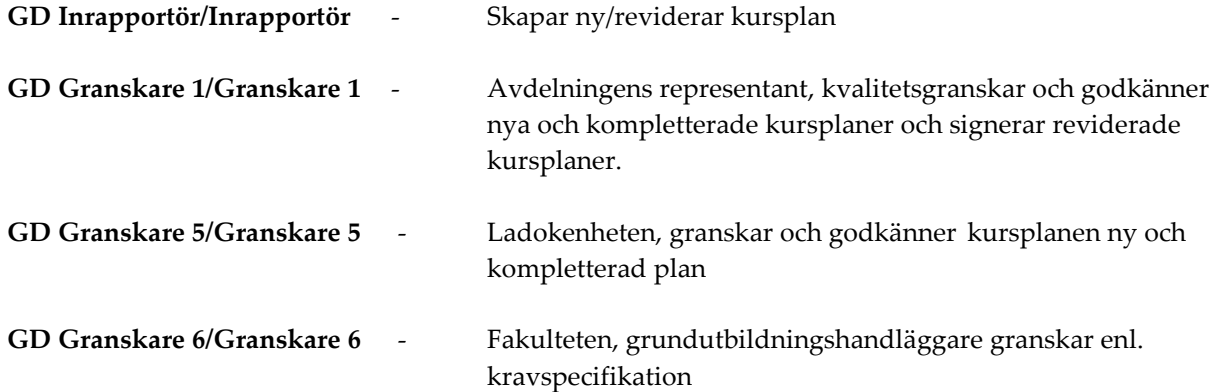

### GD Granskare 7/Granskare 7 - Fakulteten, signerar, granskar och signerar enl. kravspecifikation.

Därefter exporteras kursplanen till Ladok och pdf publiceras på MIUNs webb, www.miun.se/kursplaner.